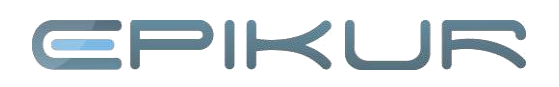

# **eBrief einrichten und versenden**

## **1. Schritt: Bei PIN registrieren**

Bitte nehmen Sie mit uns Kontakt auf (E-Mail an vertrieb@epikur.de), damit wir für Sie einen Account bei der PIN Mail einrichten lassen.

### **2. Schritt: Zugangsdaten in EPIKUR eintragen**

Ihre Zugangsdaten erhalten Sie von uns per E-Mail; diese müssen in EPIKUR hinterlegt werden: Unter *Programm* -> *Programmeinstellung* -> *Kommunikation* -> *SMS / eBrief* tragen Sie die Zugangsdaten der PIN AG und Ihre E-Mail-Adresse für die Bestätigungsmails in die entsprechenden Felder ein.

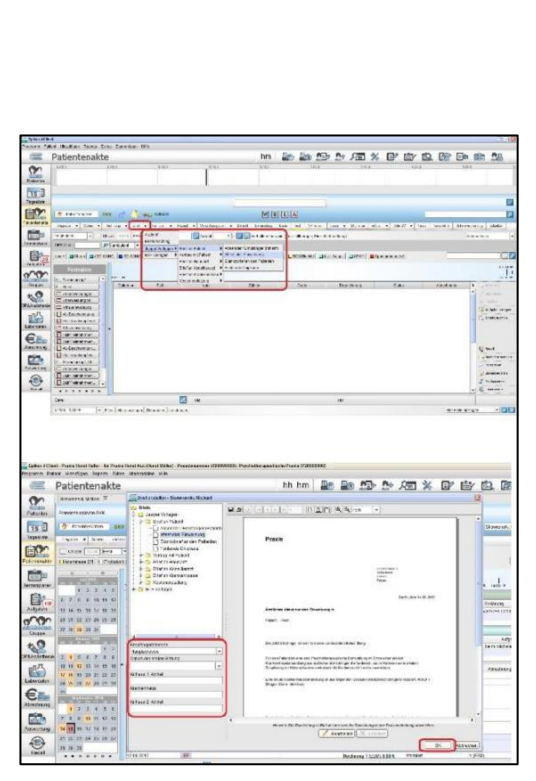

 $\mathbb{R}$ 

**BAGGS** 

### **3. Schritt: Adresse der Krankenkasse eingeben**

Um einen eBrief zu versenden, müssen Sie zunächst einen Brief in der Patientenakte anlegen. Hierzu gehen Sie in eine Patientenakte und klicken auf *Brief*, dadurch bekommen Sie die Auswahl, aus welchem Format Sie einen Brief erstellen wollen. EPIKUR unterstützt dafür Jasper- und RTF-Vorlagen.

Nachdem Sie Ihren Brief ausgewählt haben, öffnet sich ein Fenster, in dem Sie die Empfängeradresse auswählen und die Auswahl des Briefs mit *OK* bestätigen

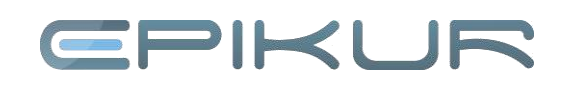

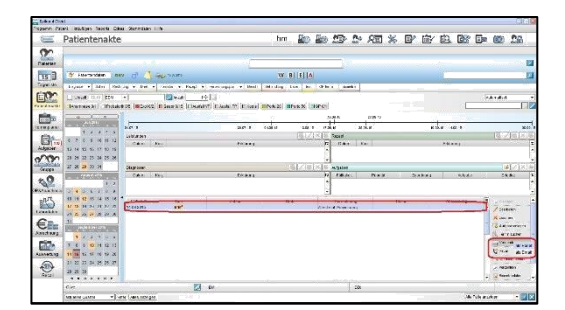

Durch Klicken auf *Versenden*, lassen Sie dem Patienten den Brief auf elektronischem Weg zukommen.

### **Wir sind für Sie da**

Sollten noch Fragen bestehen, wenden Sie sich bitte an unseren Support. Telefonisch erreichen Sie uns montags bis freitags von 8 bis 17 Uhr unter **+49 30 340 601 100**. Oder senden Sie uns eine E-Mail an **[support@epikur.de](mailto:support@epikur.de)**.